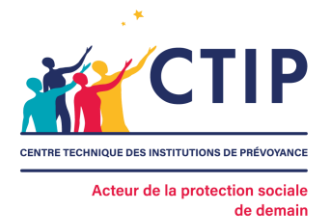

## **Comment saisir le Médiateur de la protection sociale (CTIP) en ligne ?**

**Avant de recourir au Médiateur, vous devez avoir tenté au préalable de résoudre directement votre litige par l'envoi d'une réclamation écrite à votre organisme d'assurance.** Si la réponse apportée ne vous donne pas entière satisfaction ou en l'absence de réponse de votre organisme d'assurance, vous pouvez saisir le Médiateur.

## ➢ **Créer un compte**

Avant de saisir le Médiateur, vous devez créer un compte en cliquant sur « Formulaire de saisine en ligne » puis « Je n'ai pas encore d'espace personnel et je souhaite le créer ».

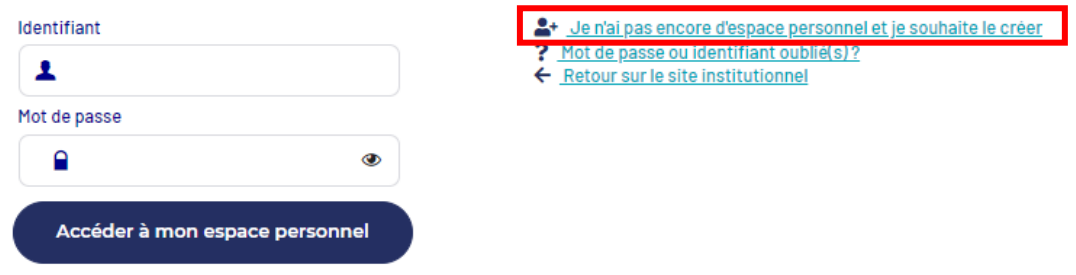

Renseignez un identifiant et un mot de passe (ceux-ci vous seront demandés à chaque connexion) ainsi que votre adresse électronique.

Vous recevrez alors un lien d'activation à l'adresse électronique renseignée pour valider la création de votre compte. **Pensez à vérifier vos courriels indésirables.** 

## ➢ **Effectuer une demande de médiation**

**1.** Sélectionnez l'organisme d'assurance concerné par votre demande.

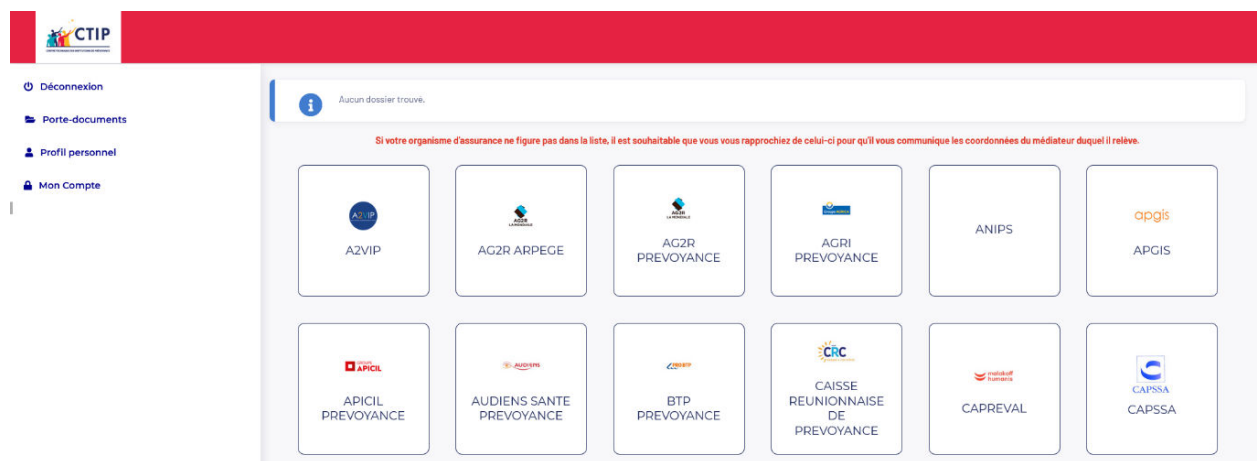

**Médiation de la protection sociale (CTIP)**  Agréée par la Commission d'évaluation et de contrôle de la médiation de la consommation **CENTRE TECHNIQUE DES INSTITUTIONS DE PRÉVOYANCE** 10, rue Cambacérès • 75008 Paris **-** 01 42 66 68 49 **- www.ctip.asso.fr**

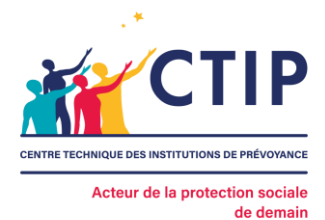

- **2.** Remplissez ensuite le formulaire au nom de la personne ou de l'entité qui saisit le Médiateur. Si vous réalisez la demande pour un tiers ou une société, merci de renseigner les informations de la personne concernée.
- **3.** Déposez vos documents pour permettre l'examen de votre dossier :
	- Un courrier (au format PDF ou texte) résumant l'objet de votre litige avec votre organisme d'assurance (historique du litige, motif de refus, objet de votre demande) ;
	- La réclamation adressée à votre organisme d'assurance ;
	- La dernière réponse de votre organisme d'assurance.
- **4.** Une fois la saisine complétée, vérifiez l'exactitude des informations renseignées et cliquez sur « Valider et terminer ».

Vous recevrez un courriel confirmant l'enregistrement de votre demande de médiation et serez tenu informé par courriel de l'état d'avancement de celle-ci.

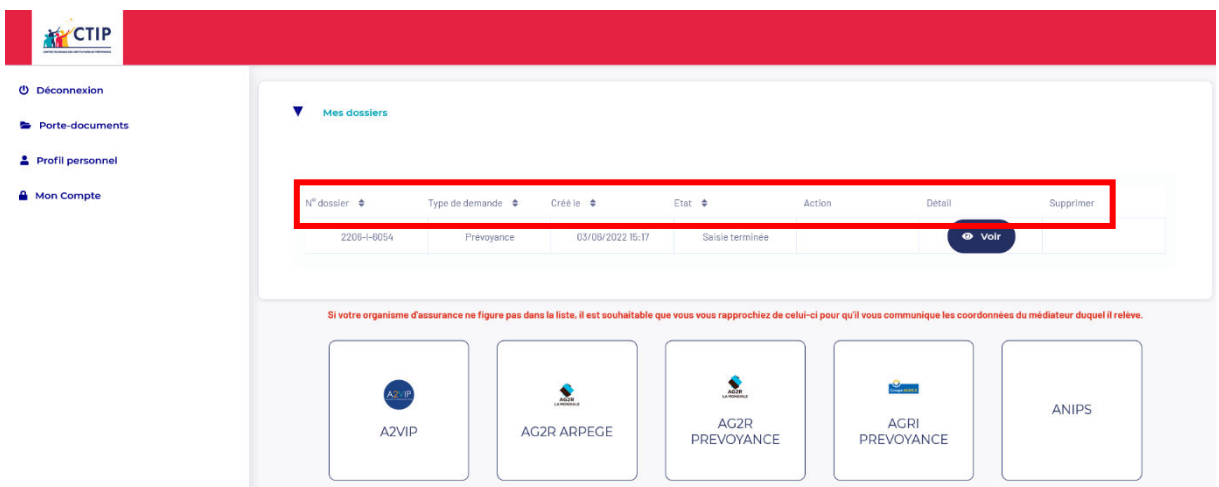

Votre demande apparait sur votre compte en haut de l'écran.

**Merci de ne pas ouvrir de nouvelle demande pour poser une question ou ajouter de nouvelles pièces à votre dossier.**